## Anleitung Kursanmeldung

Klick-Anleitung für die Onlinekursanmeldung der DLRG Bezirk Remscheid e.V.

### **Hinweis:**

Sollten Sie Probleme bei der Online-Anmeldung haben, so können Sie sich jederzeit bei unserem Team-Seminare unter [seminare@remscheid.dlrg.de](mailto:seminare@remscheid.dlrg.de) melden. Damit Ihnen bestmöglich geholfen werden kann ist eine detaillierte Fehlerbeschreibung hilfreich. Am besten fügen Sie dabei Screenshoots an. Diese erhalten Sie unter Windows indem sie die gewünschte Ansicht auf Ihrem Computer einstellen und dann die Taste "Druck" auf der Tastatur drücken. Anschließend können Sie diesen Screenshot in die E-Mail Einfügen. Es wäre zudem bei jedem Fehler wichtig zu wissen, welcher Browser verwendet wurde, da der Fehler ansonsten nicht reproduziert werden kann.

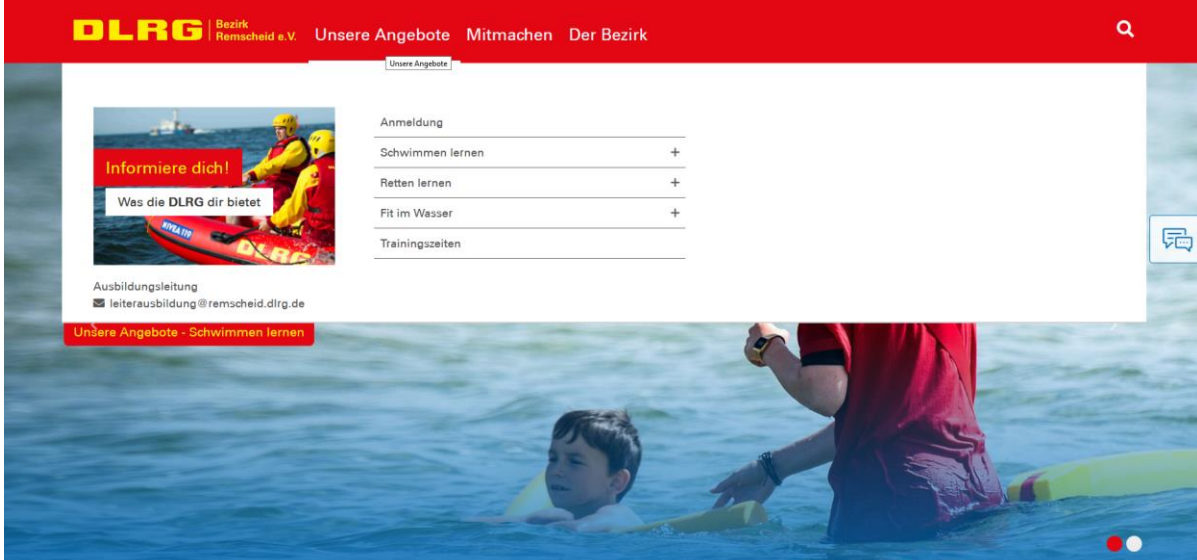

Auf der Homepage oben auf "Unsere Angebote" klicken.

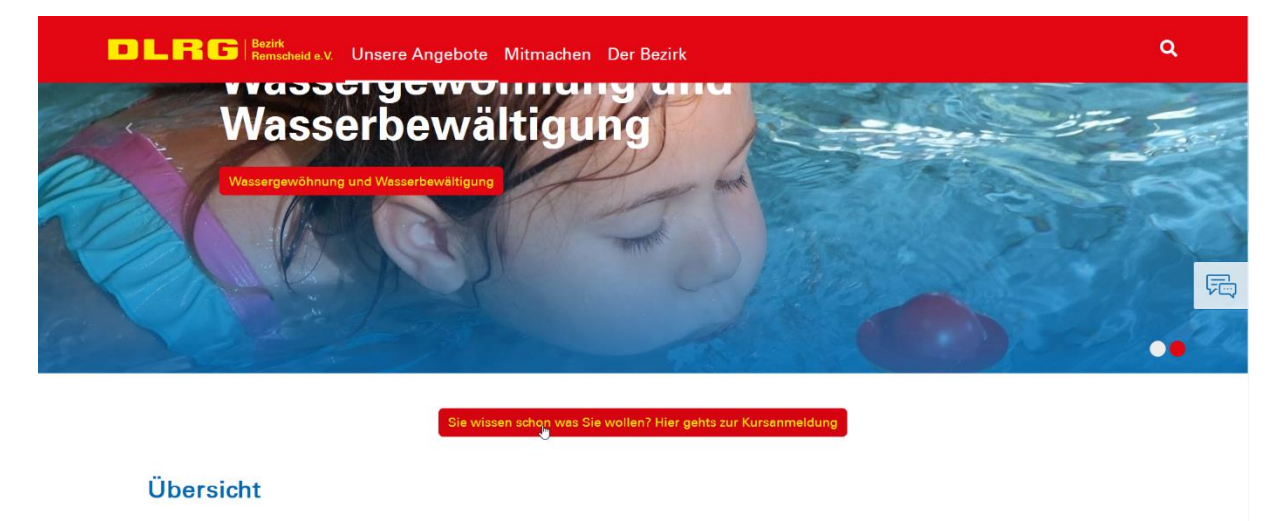

**Schwimmen lernen** 

Etwas nach unten Scrollen und auf den roten Button klicken.

Falls Sie noch nicht wissen welchen Kurs Sie buchen wollen, können Sie sich auf dieser Seite auch über unsere Angebote informieren.

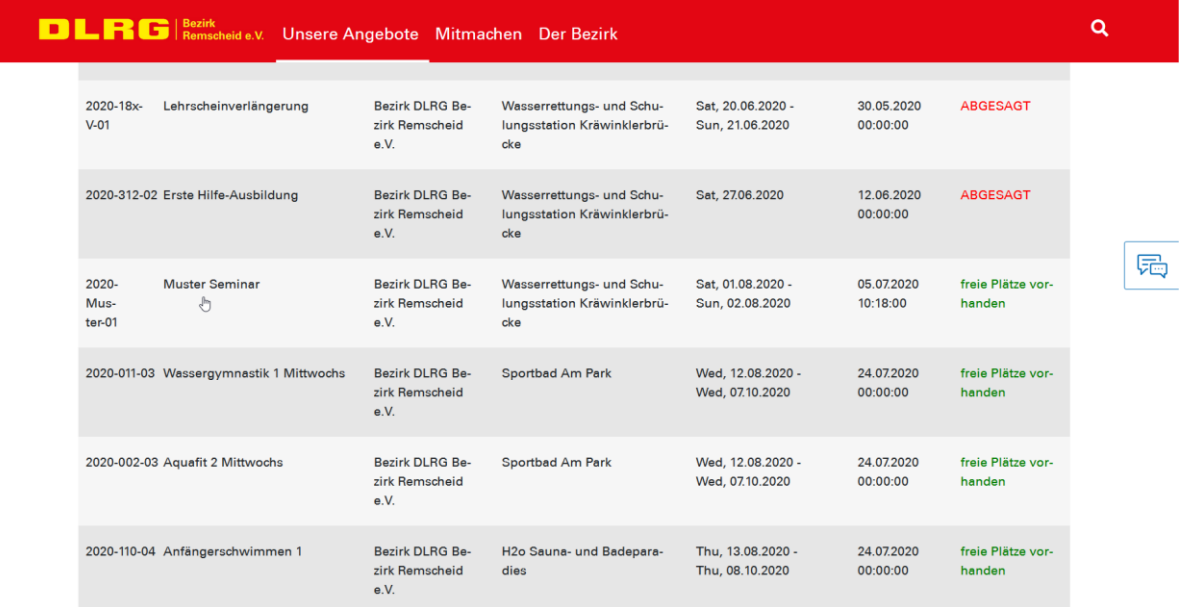

Klicken Sie auf den gewünschten Kurs (kann je nach Kurs auch weiter unten auf der Seite sein). Falls Sie den gewünschten Kurs nicht finden können prüfen Sie eine andere Seite.

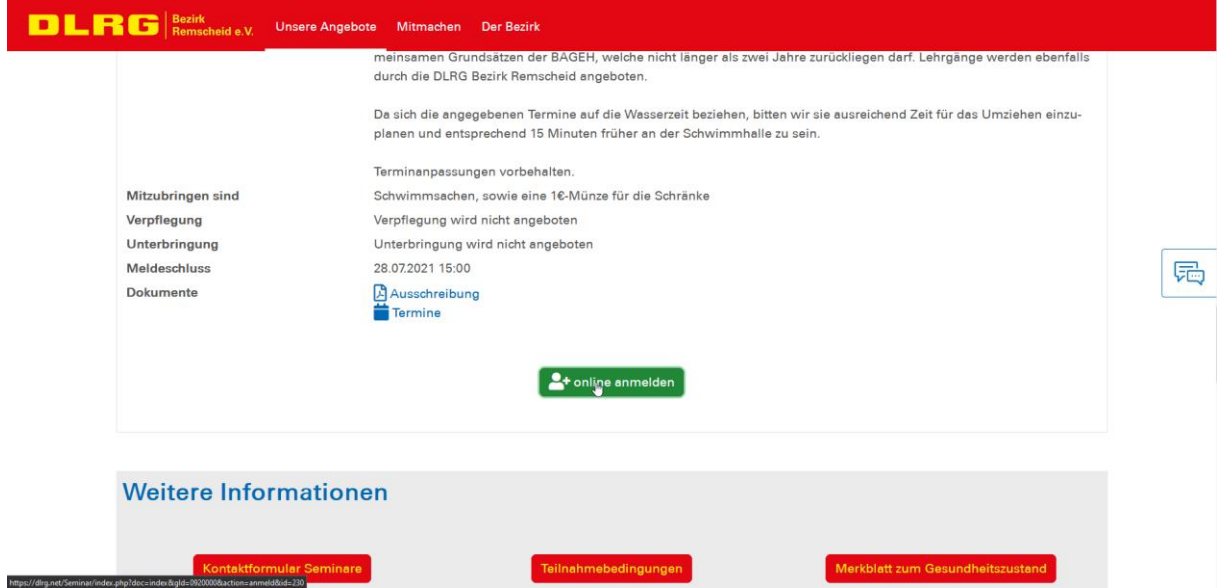

Auf der Detailseite, die nun folgt, können Sie sich die Details zu Ihrem Lehrgang durchlesen. Bitte achten Sie darauf, dass Sie den richtigen Lehrgang ausgewählt haben, bevor Sie unten auf den grünen Button "zur Onlineanmeldung" klicken.

Klicken Sie auf diesen und geben Sie im folgenden Fenster ihre Daten ein. Sollten Sie einen DLRG-Account haben können Sie sich auch alternativ mit diesem einloggen. Sollten Sie sich häufiger zu unseren Kursen anmelden empfiehlt es sich einen Account zu erstellen, da Sie Ihre Daten in Zukunft nicht mehr bei der Anmeldung eintragen müssen. Dazu finden Sie auf der Anmeldeseite eine weitere Anleitung.

**DLRG** Veranstaltungsanmeldung

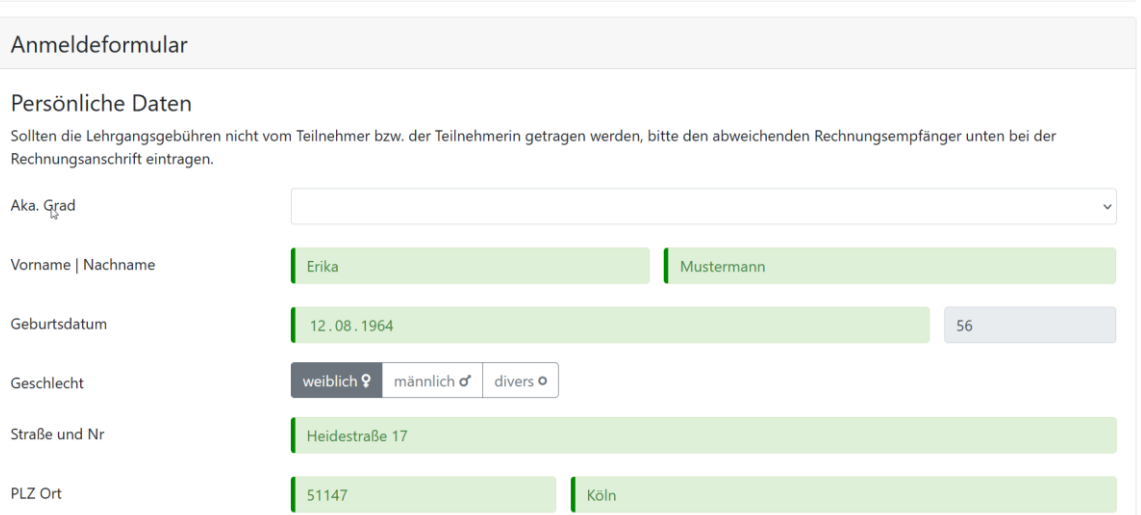

Bei allen Lehrgängen der DLRG Bezirk Remscheid e.V. ist eine Selbsterklärung zum Gesundheitszustand abzugeben. Diese können Sie entweder über das setzten des Häkchens wie im Bild abgeben oder Sie werden im Anschluss an die Anmeldung dazu aufgefordert diese per Mail nachzureichen. Das Merkblatt finden Sie unter

[https://static.dlrg.de/global/Apps/Asset/assetService/assets/00000177/fn/M3\\_002\\_17\\_Merkblatt\\_G](https://static.dlrg.de/global/Apps/Asset/assetService/assets/00000177/fn/M3_002_17_Merkblatt_Gesundheitszustand.pdf) [esundheitszustand.pdf](https://static.dlrg.de/global/Apps/Asset/assetService/assets/00000177/fn/M3_002_17_Merkblatt_Gesundheitszustand.pdf)

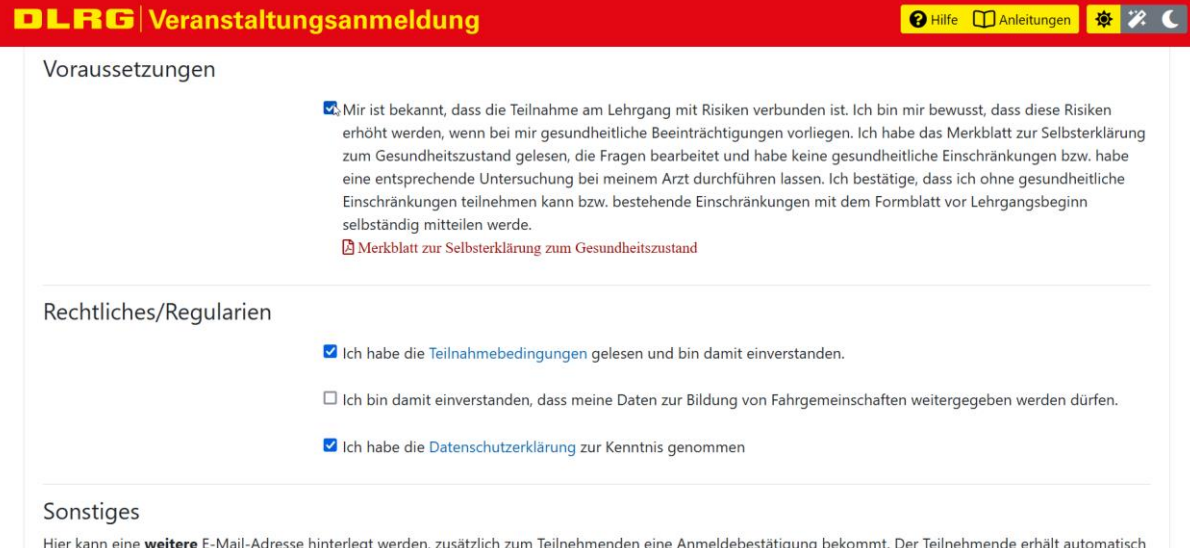

len eine An<mark>r</mark> eine E-Mail.

**O** Hilfe **D** Anleitungen **※ 2 C** 

Klicken Sie, nachdem Sie Ihre Daten eingeben haben, auf Anmelden.

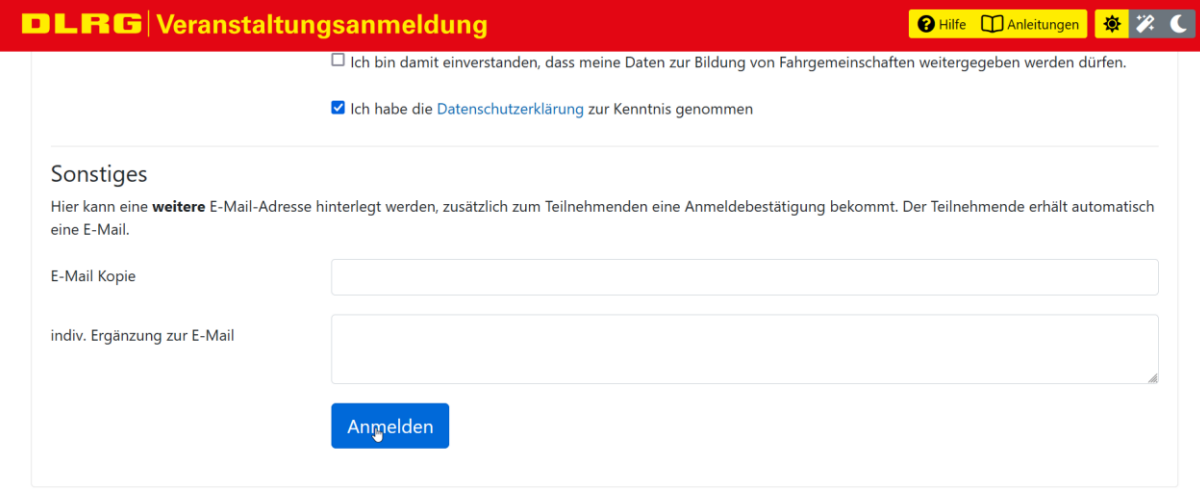

Im Anschluss erscheint eine Zusammenfassung der eingebenden Daten.

Sie erhalten eine E-Mail an die eingegebene Adresse. In dieser Mail werden die Kursdaten zusammengefasst und es ist ein Link zu Teilnehmerseite enthalten. Klicken Sie auf diesen.

# $\blacksquare$   $\blacksquare$   $\blacks$

Guten Tag Erika Mustermann,

Du hast dich zu der folgenden Veranstaltung angemeldet:

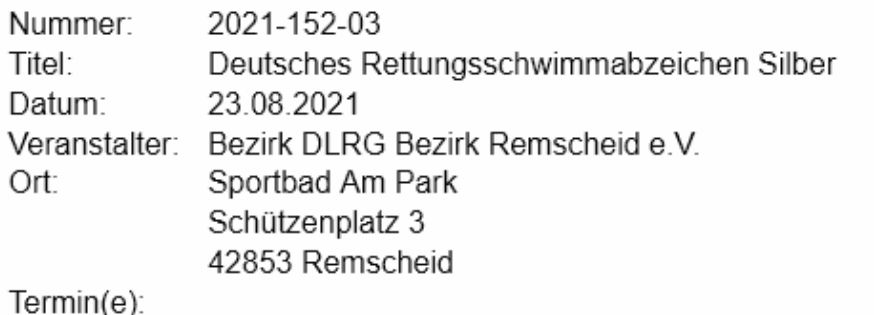

• Mo, 23.08.21: 19:30 - 20:15 - Sportbad Am Park

- Mo. 30.08.21: 19:30 20:15 Sportbad Am Park
- Mo, 06.09.21: 19:30 20:15 Sportbad Am Park
- Mo, 13.09.21: 19:30 20:15 Sportbad Am Park
- Mo, 20.09.21: 19:30 20:15 Sportbad Am Park
- Mo, 27.09.21: 19:30 20:15 Sportbad Am Park
- Mo, 04.10.21: 19:30 20:15 Sportbad Am Park

Bitte rufe diesen Link auf, kontrolliere auf dieser Seite Deine Daten und bestätige Deine Anmeldung.

### Ohne diese Bestätigung kann Deine Anmeldung nicht berücksichtigt werden!

Solltest Du dich mit einem DLRG Account angemeldet haben, musst Du ggf. erst vom ISC abmelden und neu einloggen, damit der Zugriff erfolgen kann.

Unsere Teilnahmebedingungen kannst Du hier nachlesen: Teilnahmebedingungen ansehen

Mit freundlichen Grüßen Bezirk DLRG Bezirk Remscheid e.V.

#### Dein Ansprechpartner für diese Veranstaltung:

Deutsche Lebens-Rettungs-Gesellschaft Bezirk Remscheid e.V.

Kräwinklerbrücke 10 42897 Remscheid

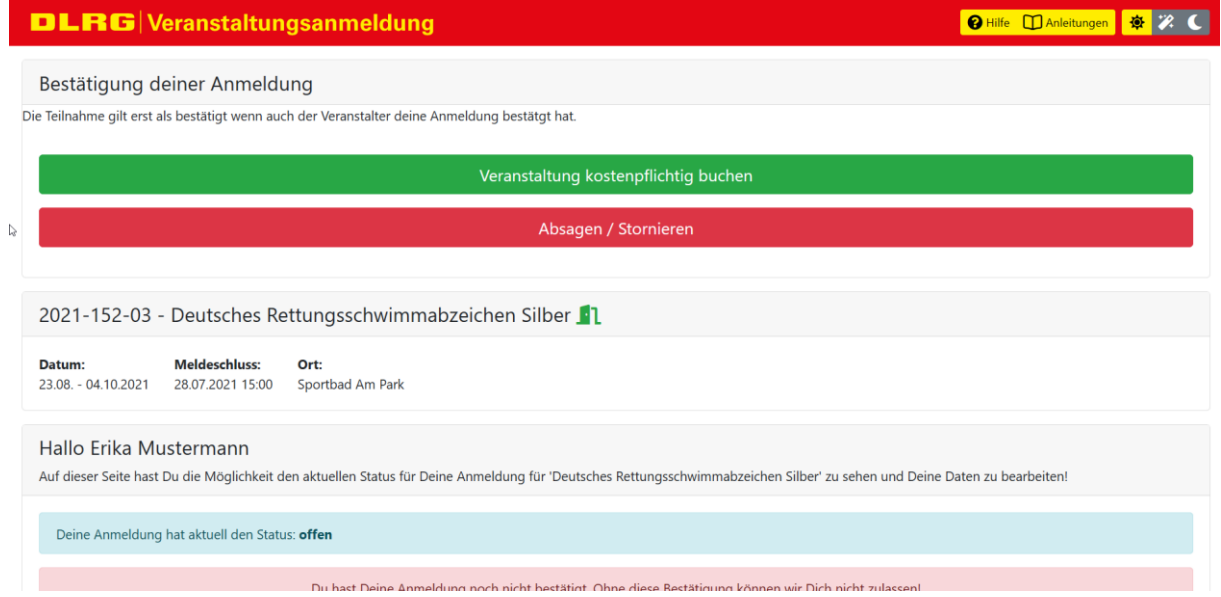

Dort klicken Sie auf den Button "Veranstaltung kostenpflichtig buchen" um die Anmeldung abzuschließen. Sollten Sie noch Fehler in Ihren personenbezogenen Daten finden, so können Sie diese über Ihre Teilnehmerseite korrigieren/ändern.